# [8]調整結果入力処理

### (1)調整結果入力処理のフロー図

調整結果入力の処理手順を下記フロー図に示します。

①「処理選択」画面から「予定情報」をクリックし、「担当工事一覧」画面を開 きます。

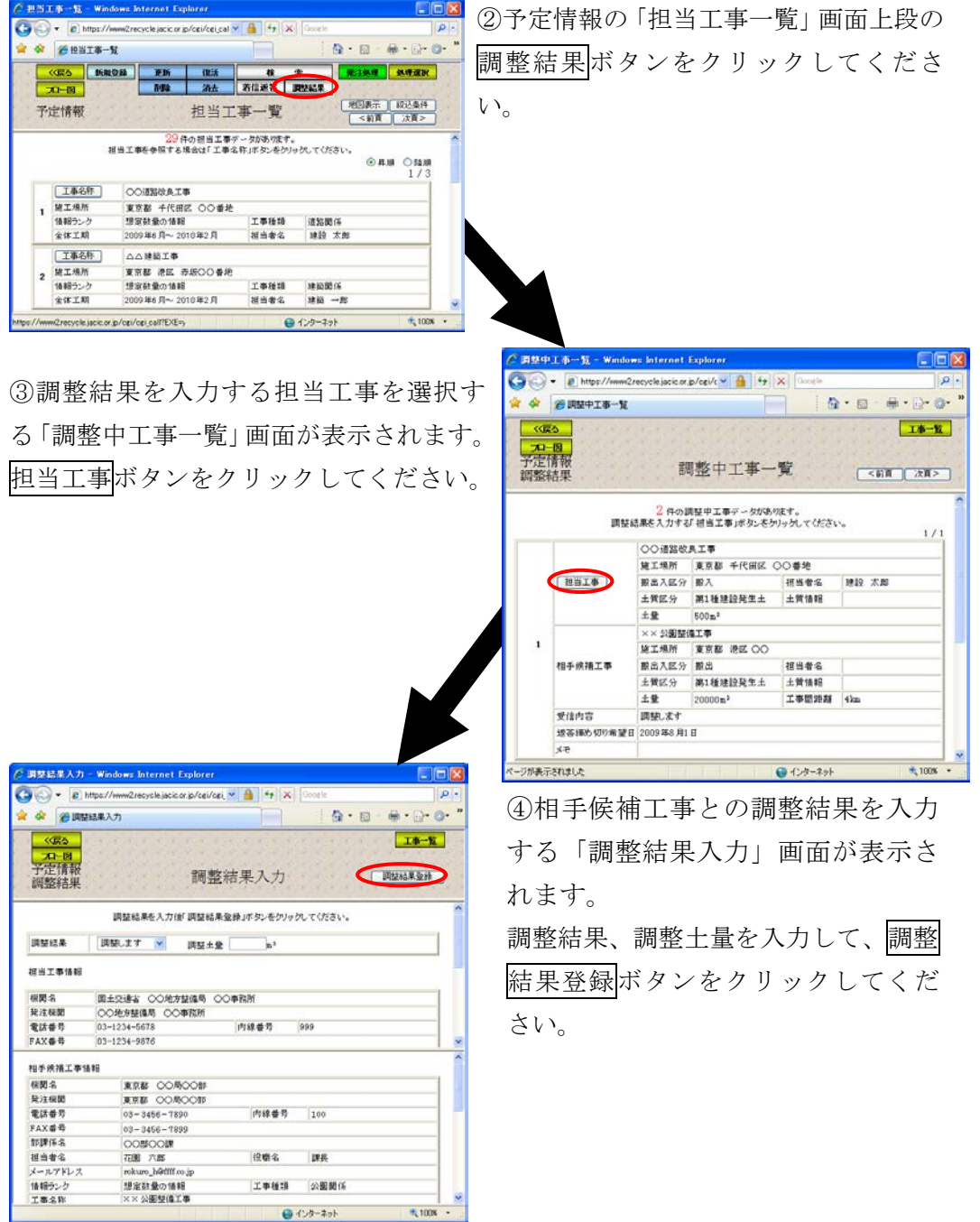

#### (2)予定情報の「担当工事一覧」画面 (予定情報の調整結果入力)

「処理選択」画面から「予定情報」をクリックすると、予定情報の「担当工事 一覧」画面が表示されます。調整中の担当工事へ調整結果を入力する場合は調整 結果ボタンをクリックしてください。

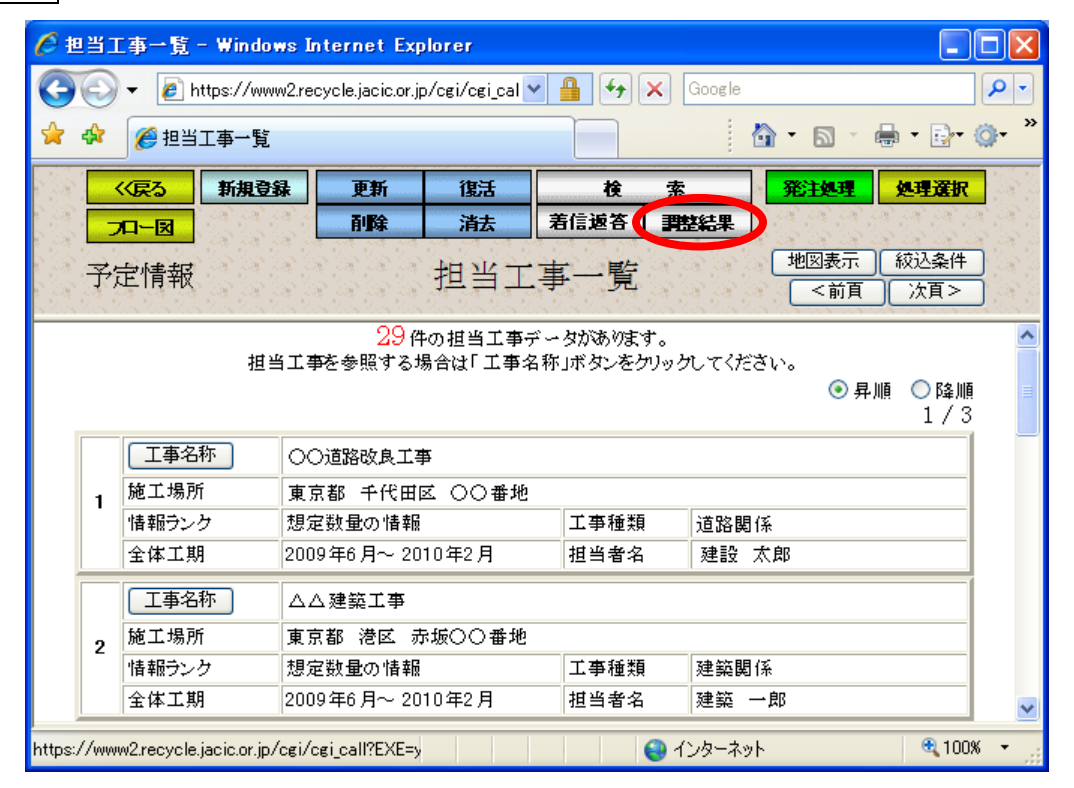

## (3)「調整中工事一覧」画面(予定情報の調整結果入力)

「担当工事一覧」画面の<mark>調整結果</mark>ボタンをクリックすると、調整中の担当工事 と相手候補工事を一覧表示する「調整中工事一覧」画面が表示されます。相手候 補工事との調整結果を入力する場合は担当工事ボタンをクリックしてください。

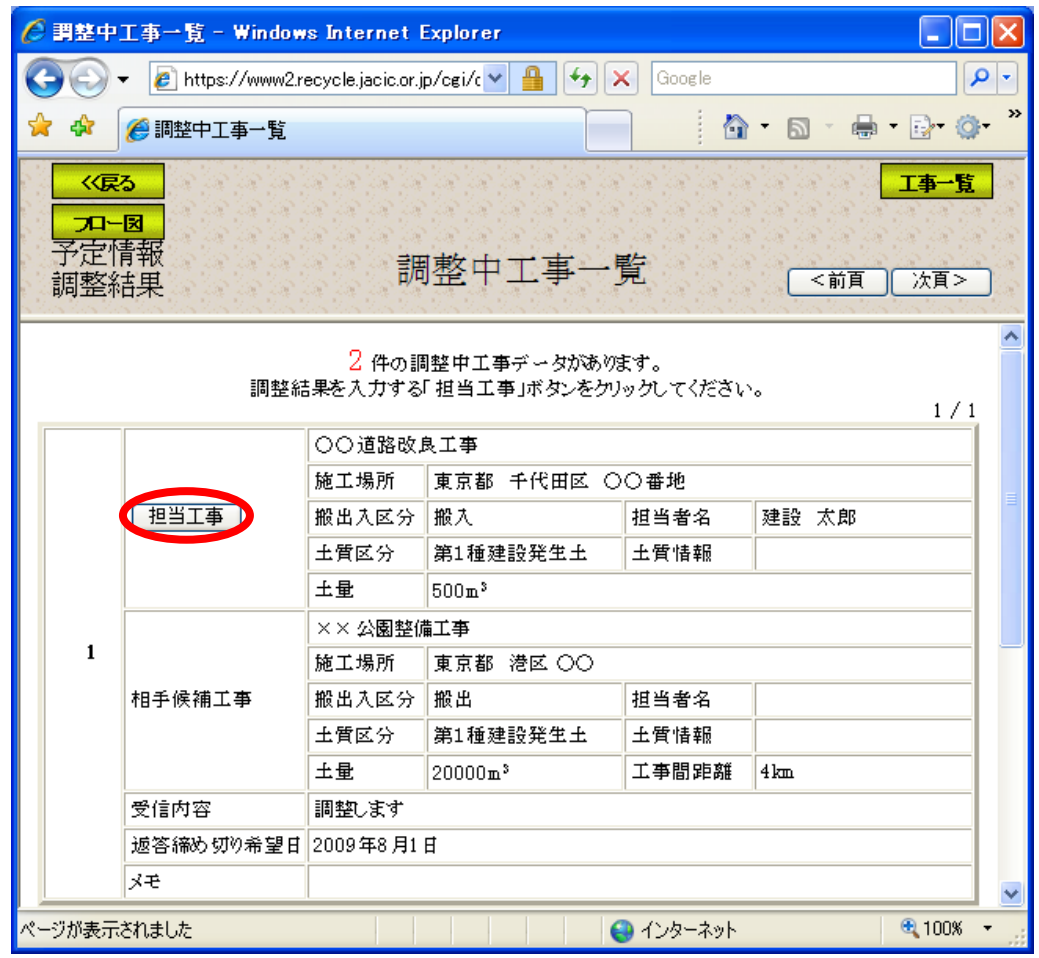

注)工事一覧ボタンをクリックすると処理を中断し、「担当工事一覧」画面へ戻ります。

#### (4)「調整結果入力」画面(予定情報の調整結果入力)

「調整中工事一覧」画面の担当工事ボタンをクリックすると、相手候補工事と の調整結果を入力する「調査結果入力」画面が表示されます。調整結果、調整土 量を入力後、調整結果登録ボタンをクリックしてください。また、調整土量が登 録されている土量より少ない場合は、残りの土量を自動的に分割します。また、 調整土量が登録されている土量より多い場合は、自動的に登録されている土量を 調整土量に入力した値に変更します。

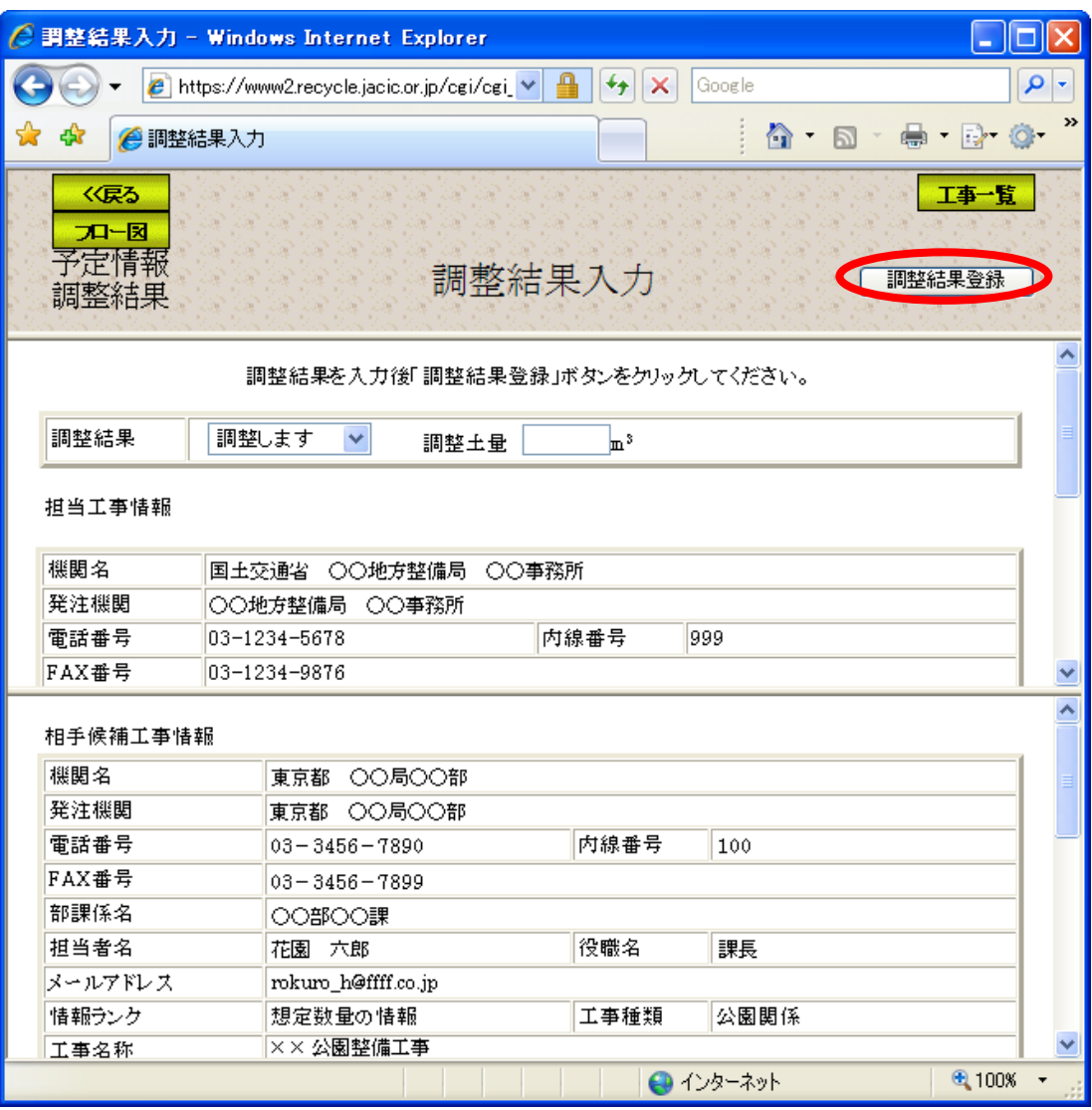

注)工事一覧ボタンをクリックすると処理を中断し、「担当工事一覧」画面へ戻ります。